# *BILAG: DROP THE MICRO:BEAT*

HVORDAN LAVER MAN MUSIK MED EN MICRO:BIT? DER ER MANGE MULIGHEDER OG KOMBINATIONER, NÅR DER SKAL PROGRAMMERES MUSIK TIL MICRO:BITTEN. I BILAGET HER FÅR DU ET OVERBLIK.

#### *BASALE PROGRAMMERINGSBRIKKER #1*

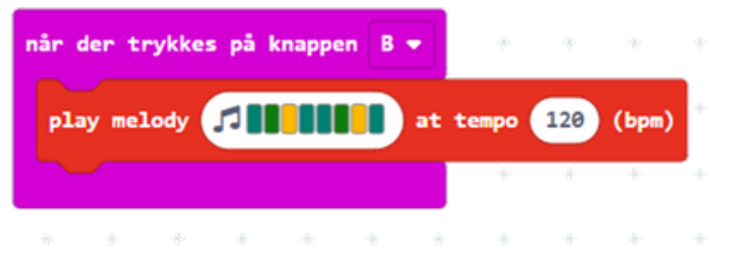

Dette giver en række af 8 toner der spilles efter hinanden (der ligger også i forvejen sammensatte tonerækker man kan bruge). Man kan sætte hastigheden op og ned:

- .<br>1. Input → Når der trykkes på knappen [B]
- .<br>2. Musik → Play melody
	- Lav en melodi (der kan kun vælges én tone pr. kolonne)
	- Ændre tempoet (bpm) efter ønske

#### *BASALE PROGRAMMERINGSBRIKKER #2*

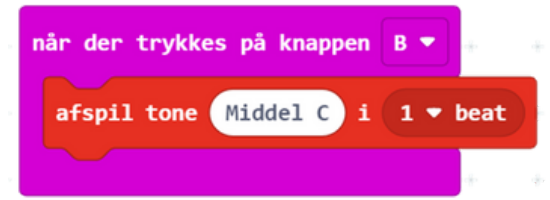

Her spilles én tone efter eget valg. Man kan ændre på hvor mange gange i streg den valgte tone skal spille efter hinanden:

- \_\_<br>1. Input → Når der trykkes på knappen [B]
- 2. Musik → afspil tone
	- Vælg tone på klaveret
	- Ændre antal beat efter ønske

#### *PROGRAMMERINSGBRIKKER - UDVIDET*

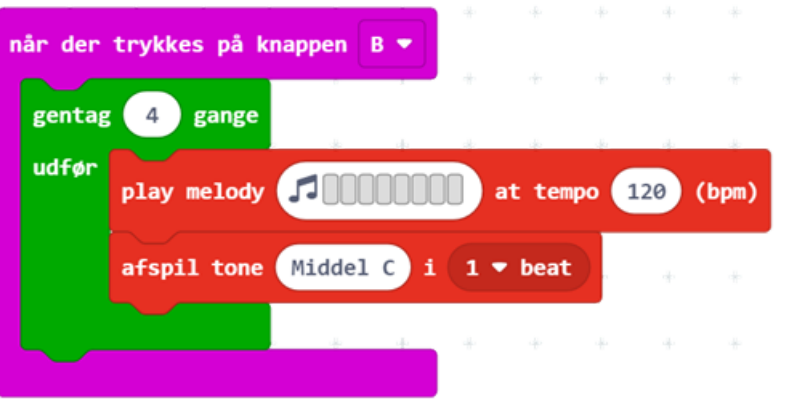

Her er en række af toner + en bestemt tone, sat ind i en løkke, så de afspilles 4 gange i træk efter hinanden.

- <sub>z</sub><br>1. Input → Når der trykkes på knappen [B]
- .<br>2. Løkker → gentag [4] gange
	- Afgør antal gange melodisekvensen gentages. Ændres efter ønske.
- Indsæt basale programmeringsbrikker 3.

## *SENIORSPEJDER*

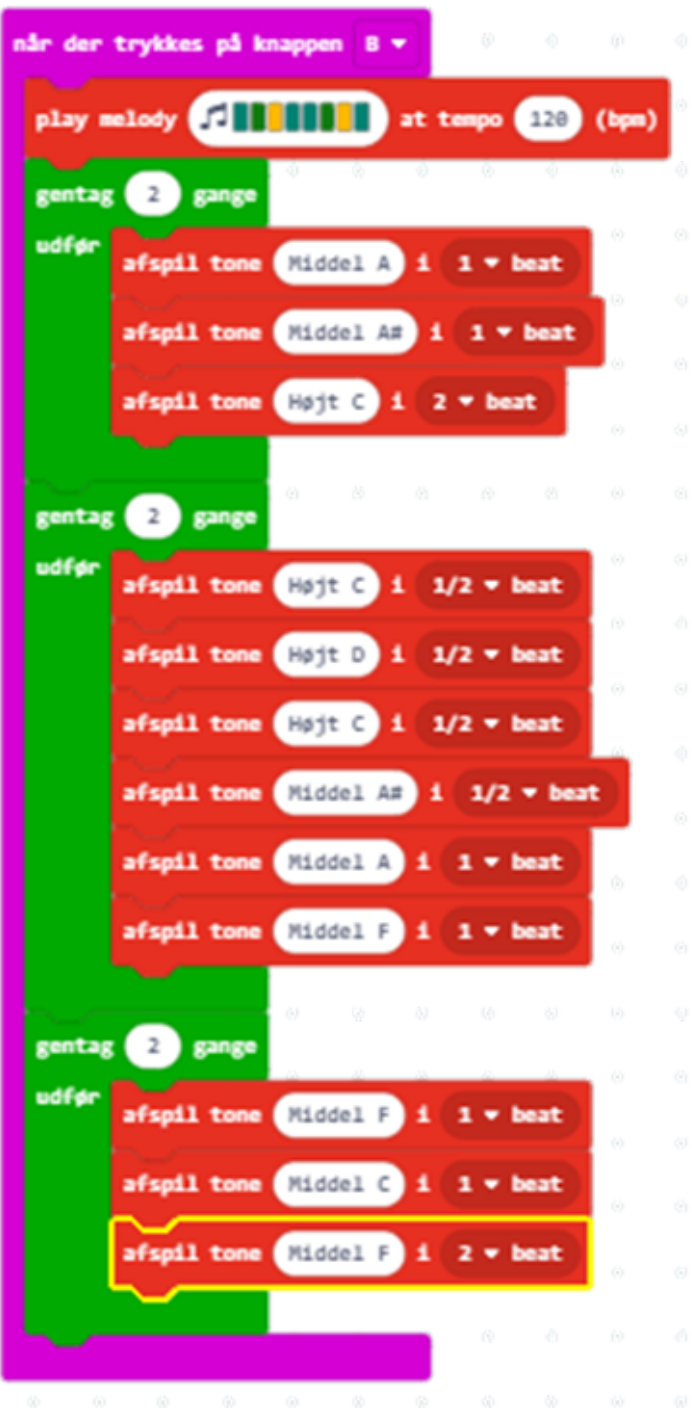

### *SÆT PROGRAMMERINGSBRIKKER SAMMEN*

Sæt de forskellige programmeringsbrikker sammen, så det skaber en melodi der bliver dit micro:beat.

Her ses et eksempel med sangen "Mester Jakob".